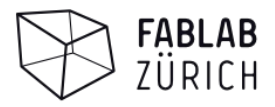

# **AKJ 6090 Lasercutter**

Der AKJ-6090 ist ein CO2 Lasercutter mit einer 130-Watt Röhre mit Wasserkühlung, einer Schnittfläche von 600x900mm und einem RUIDA Controllerboard. Er eignet sich zum Schneiden und Gravieren von verschiedenen Materialien wie Holz, Acryl, Karton, Papier, Leder. Als Ausgangsformat dienen Vektorgrafiken im DXF oder AI (Adobe Illustrator) Format, zum Gravieren können auch Pixelformate eingelesen werden (z.b. JPG, PNG, BMP).

### **Benutzungsregeln**

Bei der Benutzung des Lasers gibt es einige Vorsichtsmassnahmen die du beachten musst um dir und der Maschine keinen Schaden zuzufügen.

- Der Laserstrahl ist unsichtbar und kann zu Verletzungen der Augen führen. Die Haube beim Lasern immer geschlossen lassen.
- Beim Lasern immer sicherstellen dass der Luftflter (BOFA) sowie der Luftkompressor (FAN-Knopf auf dem Laser) eingeschaltet sind (Luftstrahl beim Laserkopf)
- Den Laser nie unbeaufsichtigt laufen lassen (Brandgefahr)
- Im Notfall den roten Sicherheitsschalter auf dem Laser betätigen um die Stromversorgung auszuschalten
- Der Laser darf nur durch Laomanager geöfnet, gewartet und repariert werden
- Behandle die Maschine sorgfältig, damit alle Mitglieder lange etwas von ihr haben

→ Wenn du die Benutzungsregeln einhaltest ist die Maschine unproblematisch zu bedienen. Sie ist so abgesichert dass bei sachgemässer Bedienung nicht viel schiefgehen kann. Bei Fragen oder Unklarheiten wende dich bitte an die Labmanager.

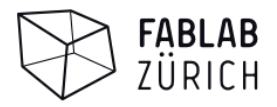

### **Bedienungsanleitung**

### **Inbetriebnahme**

- 1. Laser einschalten (Kippschalter auf der rechten Gehäuseseite)
- 2. Sicherstellen dass Wasserkühlung eingeschaltet ist und grün leuchtet

### **Laserjob vorbereiten**

- 3. Haube öffnen, Material einlegen
- 4. Autofokus-Sensor (roter Stift) mit Pfeiltasten über Material positionieren
- 5. Autofokus einstellen (auf dem Controller: "ZU" → "Auto focus" → "Enter")

→ Der Fokus kann auch manuell auf 18mm eingestellt werden

6. File im RD-Works öffnen und mit "Download" an den Laser schicken (optional einen eigenen Namen eingeben)

### **Lasern**

- 7. Nullpunkt einstellen (Pfeiltasten auf dem Controller, bestätigen mit "Origin")
- 8. Umrisse mit "Frame" anzeigen
- 9. Sicherstellen dass die Lüftung (BOFA), Wasserkühlung und der Kompressor eingeschaltet sind (Kompressor → Luftstrom unter dem Laserkopf)
- 10. Laserjob mit "Start" beginnen

### **Job beenden**

- 11. Ein paar Sekunden warten bis der Rauch abgesogen wurde, dann die Haube öffnen
- 12. Der Laser sollte nicht zu oft ein- und ausgeschaltet werden, falls noch weitere Personen lasern möchten lasse ihn laufen. Der Luftflter kann ausgeschaltet werden.

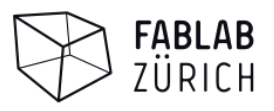

## **Software / Einstellungen**

Die offizielle Software für den Laser ist **RDWorks**. Sie ist auf den Computern im Fablab installiert und mit den korrekten Einstellungen vorbereitet.

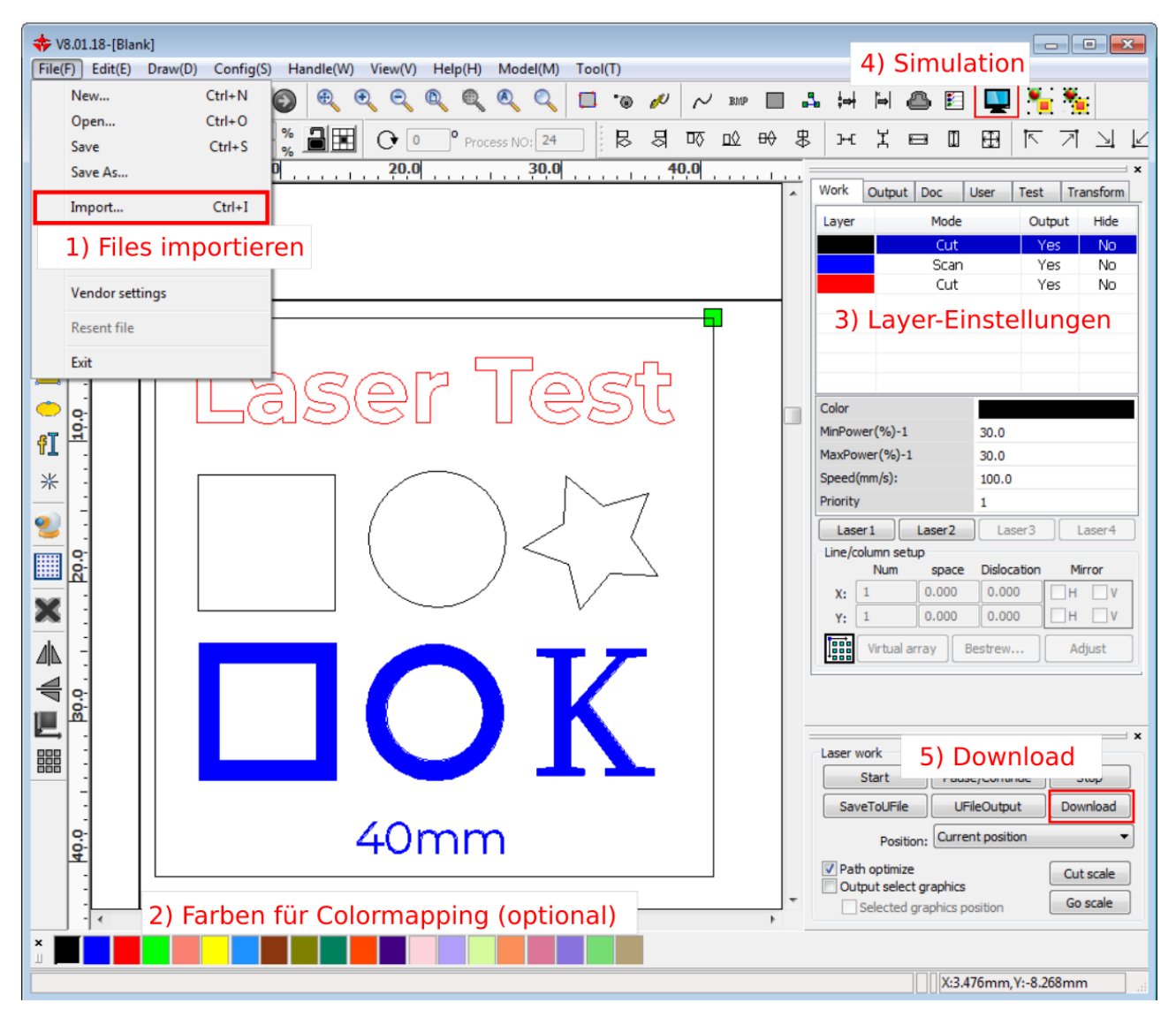

#### **Vorgehen:**

- 1. Vorlagen importieren ("File" → "Import"), Objekte auf der Laserfläche platzieren
- 2. Falls nötig verschiedene Farben setzen, ansonsten alles auf einer Farbe lassen
- 3. Layer-Einstellungen setzen (siehe nächstes Kapitel)
- 4. Simulation: Prüfen ob das Verhalten stimmt. Zeigt auch die Zeitdauer für den Job an.
- 5. File an den Laser schicken mit "Download"

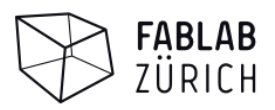

#### **Settings zum Schneiden / Gravieren**

- Einstellungen gemäss Vorlagen im RDWorks nehmen, falls das Material nicht vorhanden ist ein ähnliches aus Ausgangslage nehmen und selber die Settings ermitteln
- Power muss zwischen 10% und 80% sein (unter 10% aktiviert die Laserröhre nicht, über 80% ist blockiert um die Röhre zu schonen)
- Unterschiedliche Einstellungen und komoiniert Schneiden/Gravieren → Color Mapping
- Selber einen Materialtest machen um die optimalen Settings herauszufinden. Materialtest-Vorlagen: **Z:\\_akj\_6090\Materialtest**
- Der Laser ist nicht überall gleich stark, wenn dein Material die ganze Laserfläche braucht dann mache den Materialtest rechts oben auf der Laserfläche.
- Speichere dein Projekt im RdWorks/LightBurn, dann kannst du es auch ein zweites Mal nochmals identisch ausführen

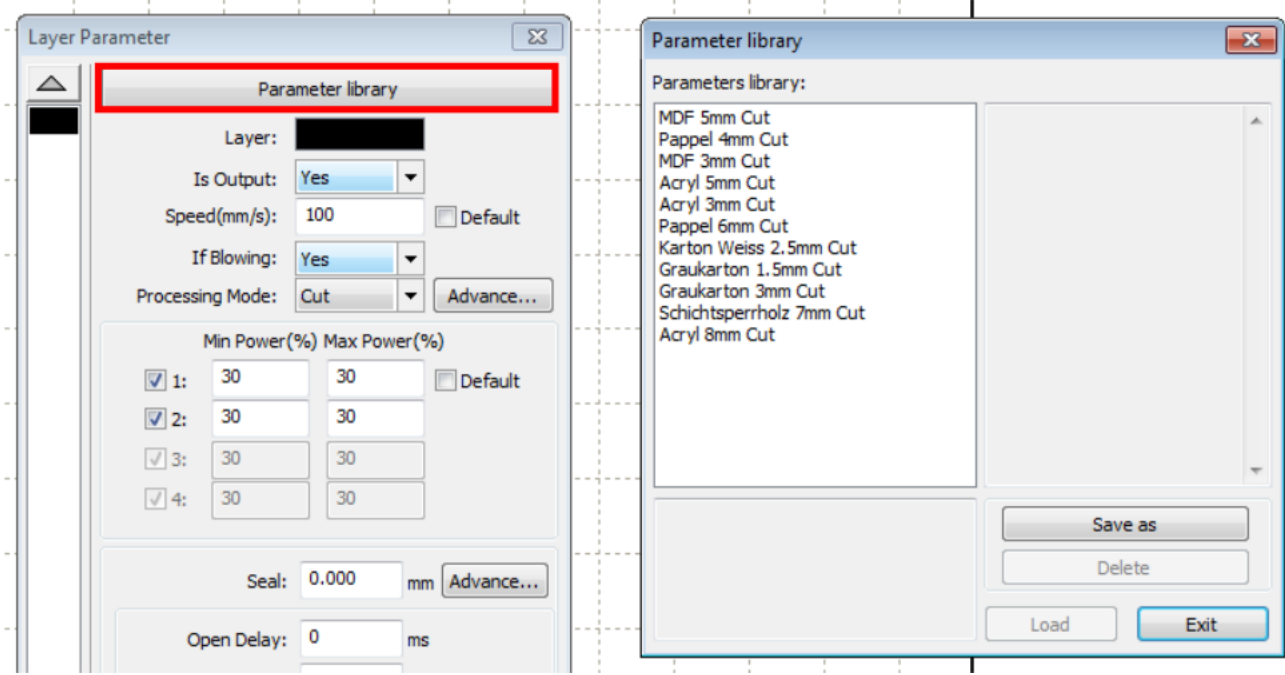

### **Schneiden: Cut**

- Je nach Material ist es besser mit mehr Power und schnell zu schneiden, oder mit wenig Power und langsamer. Probier es selber aus.
- Min-/ Max Power im Normalfall gleich. Kann verwendet werden um schönere Kanten zu schneiden, da der Laser nicht überall gleich schnell fährt (z.b. in Ecken)
- Through-Hole: Unterschiedlicher Power in Ecken, im Normalfall deaktiviert lassen

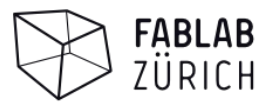

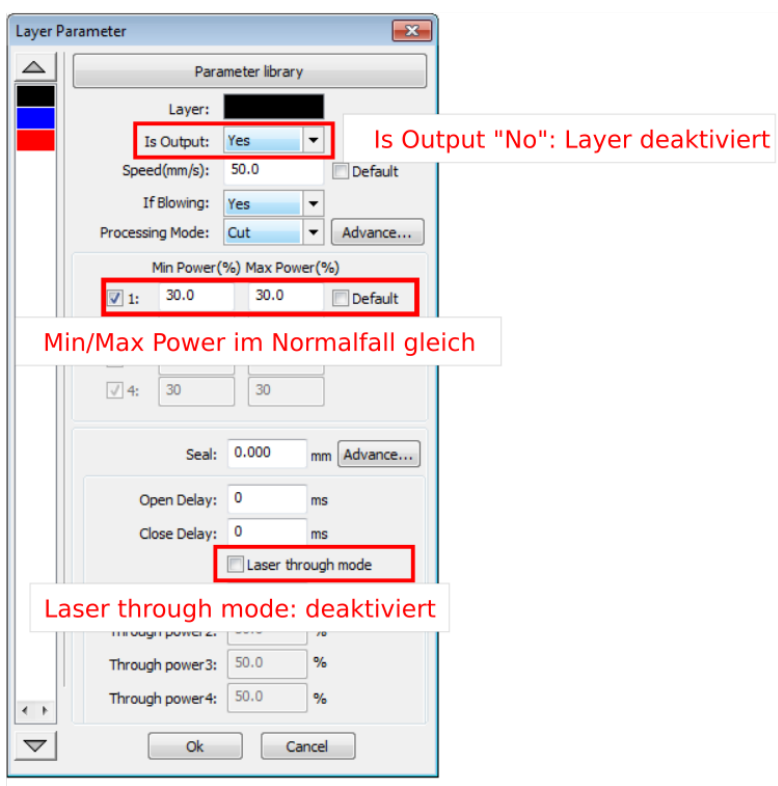

### **Gravieren: Scan**

- Für feine Gravur den Scan-Interval auf 0.02-0.04mm stellen (RdWorks)
- Einzelne Linien können im Cut-Modus geritzt werden (geht viel schneller)

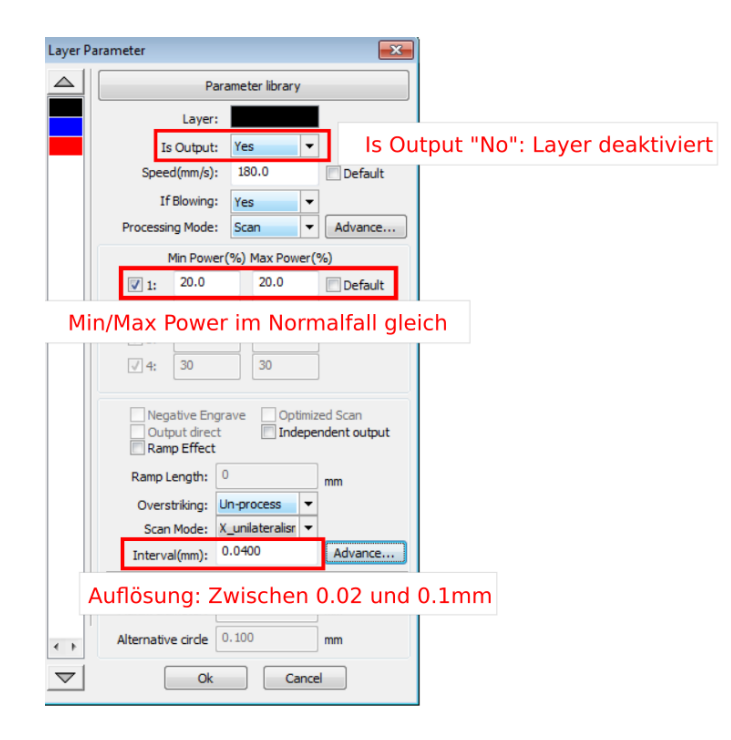

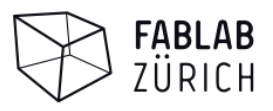

### **Vorlagen vorbereiten**

Der Ruida-Controller bzw. die Software kann nicht direkt mit PDF Files arbeiten, sondern mit DXF oder AI (Illustrator). Eine alternative Software ist LightBurn, diese kann auch PDF importieren. Falls es nicht klappt mit DXF ist auf dem Laser-Computer die Software "PDF 2 DXF" installiert (leider kostenpfichtig, damit lassen sich komplexe Vorlagen von PDF in DXF umwandeln).

Am besten ist wenn du für dich einen Workflow findest um deine Vorlagen möglichst direkt ins RdWorks oder LightBurn zu importieren, damit du effizient arbeiten kannst. Später werden zwei Beispiel-Workflows vorgestellt (QCAD und Inkscape).

- Schneiden: DXF, AI, PDF (nur LightBurn) / Gravieren: JPG, PNG, BMP, etc.
- Beim exportieren/speichern des DXF darauf achten dass die Masseinheit Millimeter ist!
- Zum Konvertieren zwischen verscheidenen Formaten z.B. Inkscape verwenden
- Schriften vor dem Speichern vektorisieren (im Inkscape Text zu Pfad, oder beim Speichern als PDF den Haken setzen)
- In der Vektordatei eingebundene Bilder zum Gravieren vektorisieren (im Inkscape "Pfad" → "Bitmap vektorisieren") oder das Bitmap direkt im RdWorks/Lightburn importieren

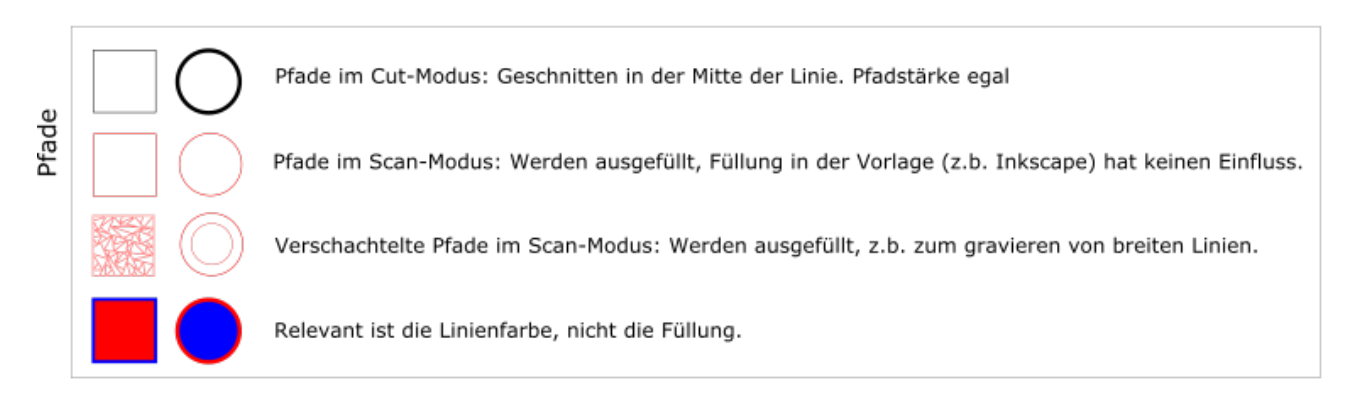

Nicht-Vektorisierter Text wird ignoriert Text Vektorisierter Text wird gleiche behandelt wie Pfade: Im Scan-Modus ausgefüllt Um Outlines von Text zu gravieren den Cut-Modus mit wenig Power verwenden ("ritzen")

### **Workfow: QCAD → DXF → RdWorks**

QCad ist ein gratis CAD-Programm für Windows, Linux und Mac welches sich gut für technische 2D-Zeichnungen eignet. Die gespeicherten Zeichnungen können direkt als DXF ins RdWorks eingelesen werden. Es unterstützt auch einige Vektor-Fonts d.h. Texte für allfällige Markierungen können direkt im Qcad erstellt und gelasert werden.

- 1. Vorlage im Qcad erstellen, verschiedene Layer mit Faroen falls nötig (Colormapping)
- 2. Zeichnung als DXF abspeichern und im RdWorks importieren.

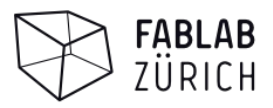

### **Workfow: Inkscape → DXF → RdWorks**

Ais Inkscape kannst du deine Vorlage in DXF speichern. Daoei musst du eventuell vorhandene Schriften und Bilder (zum gravieren) vektorisieren. Alles andere muss nicht spezielle behandelt werden.

- 1. Vorlage zeichnen, verschiedenen Farben für Colormapping falls nötig
- 2. Texte falls vorhanden vektorisieren (Text markieren → "Pfad" → "Objekt zu Pfad")

→ Sobald der Text vektorisiert ist kann man ihn nicht mehr ändern. Evtl. den Originaltext auf einem anderen Layer lassen, oder erst vor dem speichern als DXF vektorisieren

3. Bilder zum gravieren Importieren und dann vektorisieren ("Pfad"  $\rightarrow$  "Bitmap nachzeichnen")

→ Je nach Vorlage mit können die Parameter oeim vektorisieren einen grossen Einfluss auf das Resultat haben

4. Datei als DXF speichern. "Base Unit": Millimeter auswählen

# **FAQ**

### **Was ist der Unterschied zwischen Min und Max Power?**

Der Laser ist nicht immer gleich schnell, er verlangsamt automatisch in Ecken, kleinen Kreisen, etc. Wenn du Min und Max Power auf die gleichen Werte setzt dann wird überall die gleiche Stärke eingesetzt, auch wenn der Laser langsamer fährt. Falls du perfekte Schnittkanten möchtest kannst du mit Min und Max Power experimentieren.

### Was ist "Laser through mode" im RDWorks?

Dieser Modus bewirkt dass du Beginn einer Linie eine andere Leistung eingestellt wird als definiert, dies kann benutzt werden falls ein Material Anfangs eine stärkere Leistung braucht um durchgeschnitten zu werden (sollte standardmässig ausgeschaltet werden).

### Wesshalb hat es Einstellungen für "Power 1" und "Power 2"?

"Power 2" ist gedacht für Maschinen welche zwei Laserköpfe haben, bei unserer Maschine ist nur "Power 1" relevant.

### **Was bedeutet Autofokus?**

Der Laserstrahl wird durch eine Linse gebündelt und ist beim Fokuspunkt am stärksten und gleichzeitig am feinsten. Der Fokuspunkt beim AKJ-6090 befindet sich 18mm unter dem Laserkopf. Du kannst den Fokus auch manuell Einstellen und nachmessen. Bei einigen

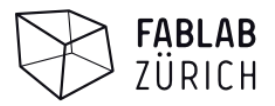

Materialen ist es möglicherweise besser wenn der Fokuspunkt nicht auf der Material sondern etwas weiter unten ist, probier es aus!

### **Im RdWorks werden meine gefüllten Objekte nur als Umrisse dargestellt**

Entweder: Die Anzeige für Gravur im RdWorks ist deaktiviert: Draw → Hatch

Oder: Deine Pfade sind nicht korrekt geschlossen. Im RdWorks werden Pfade mit einer gewissen Korrektur automatisch geschlossen, möglicherweise hast du zu grosse Abstände und nicht geschlossene Pfade. Schliesse die Pfade in deinem Zeichnungsprogramm vor dem Export.

### **Meine Texte werden nicht importiert**

Schrift vor dem exportieren vektorisieren.